### **Elastic IP**

# **Primeiros passos**

**Edição** 01 **Data** 26-04-2023

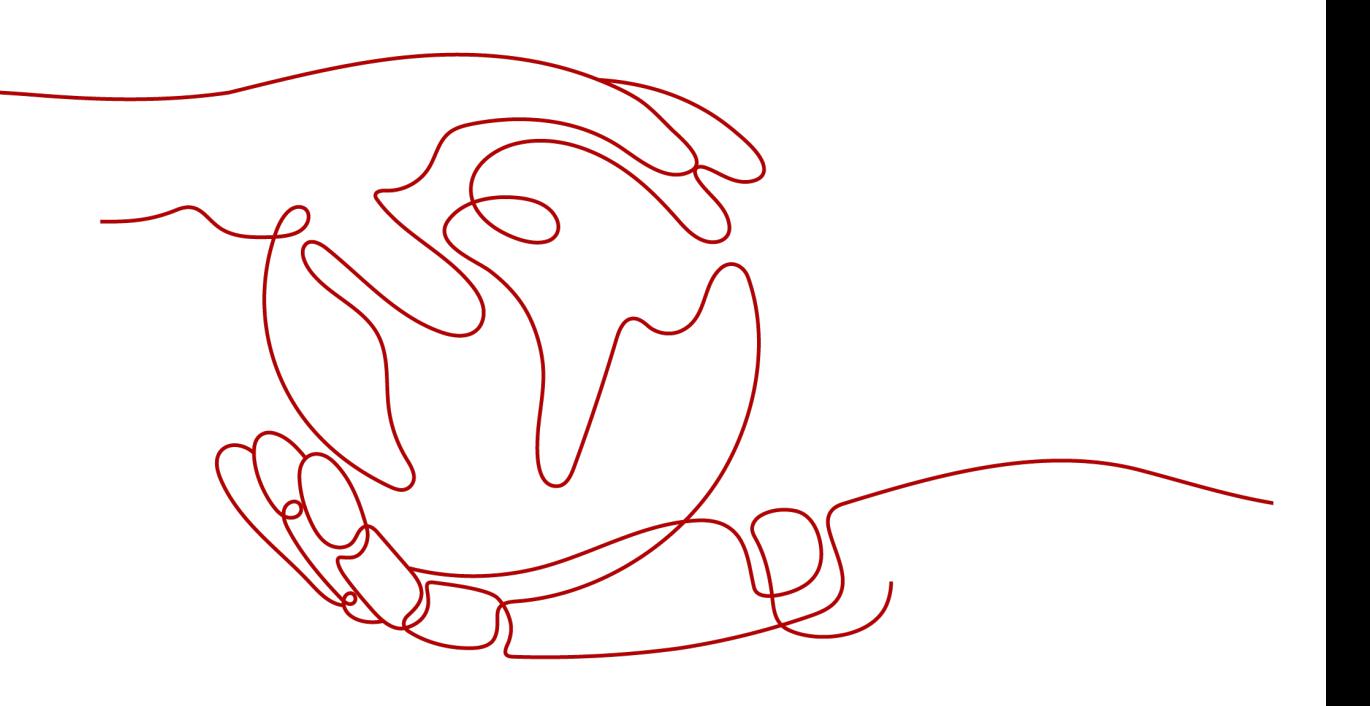

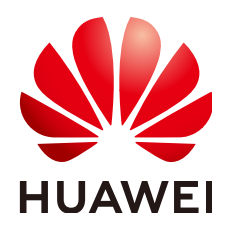

#### **Copyright © Huawei Technologies Co., Ltd. 2023. Todos os direitos reservados.**

Nenhuma parte deste documento pode ser reproduzida ou transmitida em qualquer forma ou por qualquer meio sem consentimento prévio por escrito da Huawei Technologies Co., Ltd.

#### **Marcas registadas e permissões**

#### **ND**  e outras marcas registadas da Huawei são marcas registadas da Huawei Technologies Co., Ltd. Todos as outras marcas registadas e os nomes registados mencionados neste documento são propriedade dos seus respectivos detentores.

#### **Aviso**

Os produtos, serviços e funcionalidades adquiridos são estipulados pelo contrato feito entre a Huawei e o cliente. Todos ou parte dos produtos, serviços e funcionalidades descritos neste documento pode não estar dentro do âmbito de aquisição ou do âmbito de uso. Salvo especificação em contrário no contrato, todas as declarações, informações e recomendações neste documento são fornecidas "TAL COMO ESTÁ" sem garantias, ou representações de qualquer tipo, seja expressa ou implícita.

As informações contidas neste documento estão sujeitas a alterações sem aviso prévio. Foram feitos todos os esforços na preparação deste documento para assegurar a exatidão do conteúdo, mas todas as declarações, informações e recomendações contidas neste documento não constituem uma garantia de qualquer tipo, expressa ou implícita.

# **Índice**

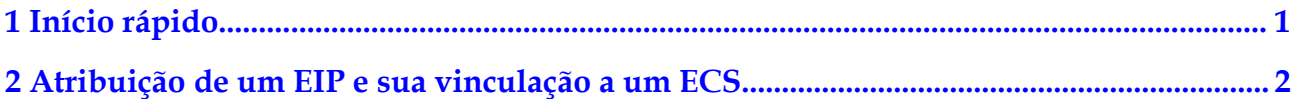

# **1 Início rápido**

<span id="page-3-0"></span>Este documento descreve como atribuir um EIP e vinculá-lo a um ECS para permitir o ECS para acessar a Internet.

**Figura 1-1** mostra o procedimento de configuração.

Se você quiser atribuir ou vincular um EIP, consulte **[Atribuição de um EIP e sua vinculação](#page-4-0) [a um ECS](#page-4-0)**.

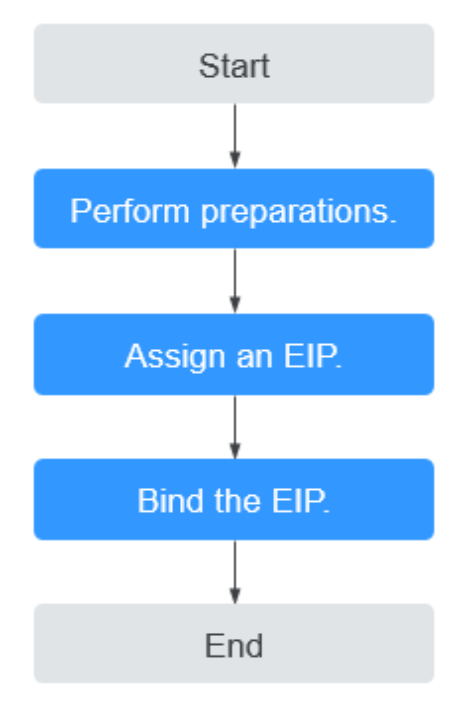

**Figura 1-1** Procedimento de configuração

# <span id="page-4-0"></span>**2 Atribuição de um EIP e sua vinculação a**

## **um ECS**

#### **Passo 1: preparações**

#### **Registro na Huawei Cloud e conclusão da autenticação de nome real**

Se você já tiver um ID da HUAWEI, pule este passo. Para criar um ID da HUAWEI, faça o seguinte:

- 1. Faça logon em **<https://www.huaweicloud.com/intl/pt-br/>** e clique em **Registre-se**.
- 2. Na página exibida, registre uma conta conforme solicitado.

Depois de se registrar com sucesso, o sistema redireciona você automaticamente para a página de informações da conta.

3. Conclua a autenticação de nome real seguindo as instruções em **[Autenticação de nome](https://support.huaweicloud.com/intl/pt-br/usermanual-account/pt-br_topic_0119621532.html) [real](https://support.huaweicloud.com/intl/pt-br/usermanual-account/pt-br_topic_0119621532.html)**.

#### **Recarga de sua conta**

Certifique-se de que o saldo da sua conta é suficiente.

Para obter detalhes sobre como recarregar uma conta, consulte **[Recarga de uma conta](https://support.huaweicloud.com/intl/pt-br/usermanual-billing/pt-br_topic_0031465732.html)**.

#### $\Box$  NOTA

A autenticação de nome real é necessária quando a sua conta compra ou utiliza recursos em regiões da China continental.

A autenticação de nome real não é necessária quando a sua conta compra ou utiliza recursos em regiões fora da China continental.

#### **Passo 2: atribuir um EIP**

- 1. Faça logon no console de gerenciamento.
- 2. Clique em  $\heartsuit$  no canto superior esquerdo e selecione a região e o projeto desejados.
- 3. Na página inicial do console, em **Networking**, clique em **Elastic IP**.
- 4. Na página exibida, clique em **Buy EIP**.
- 5. Defina os parâmetros conforme solicitados.

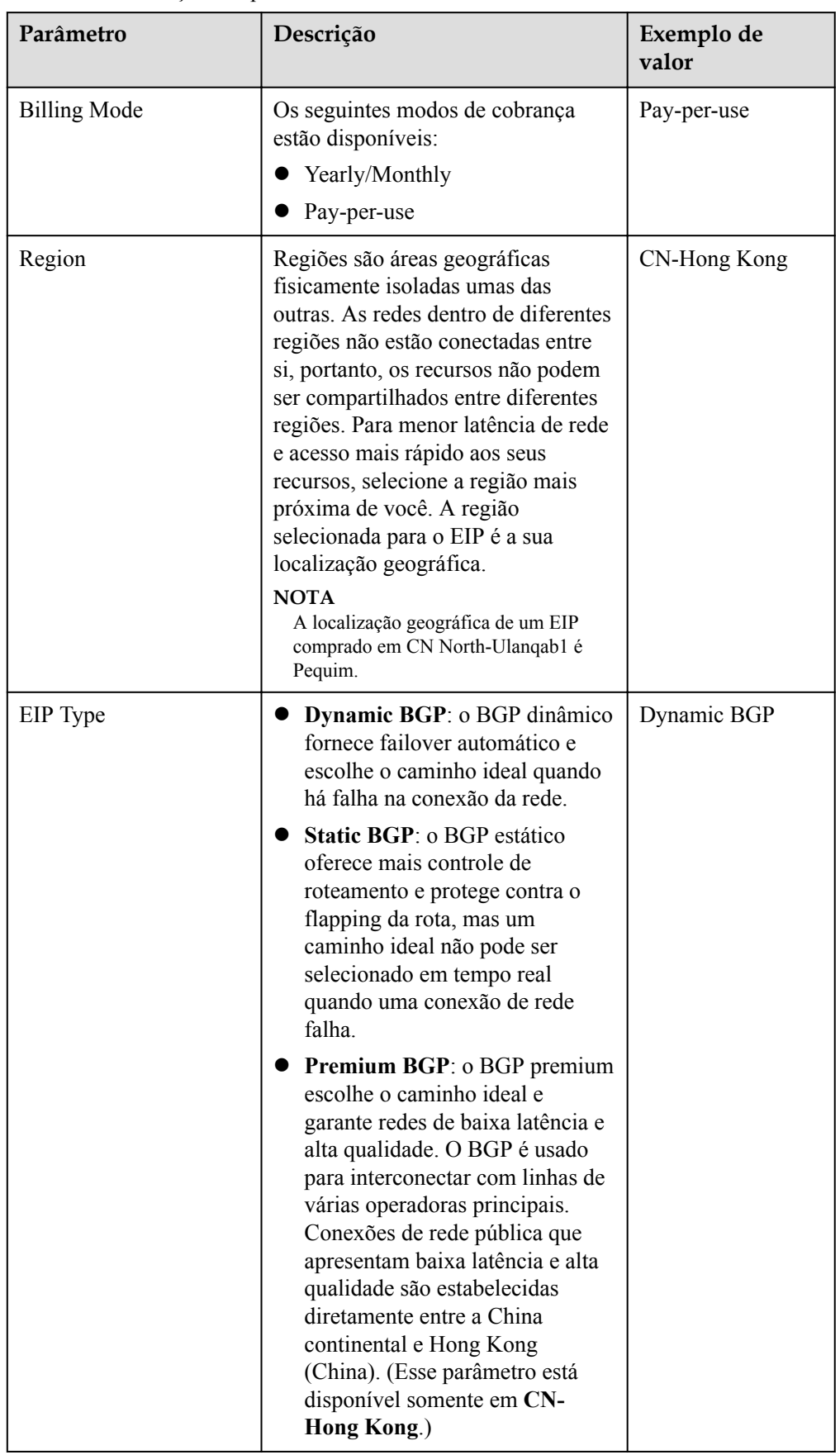

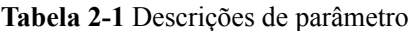

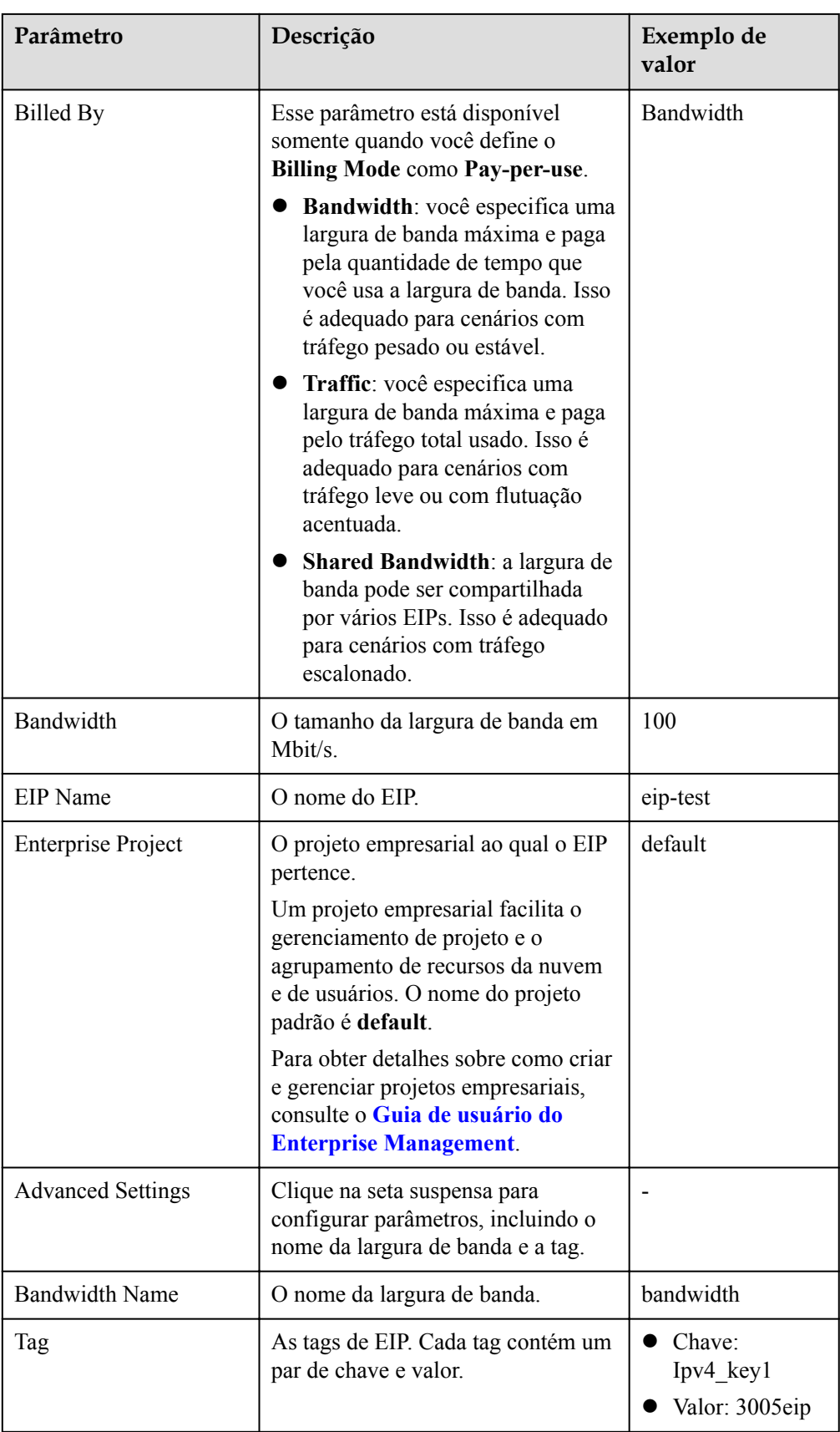

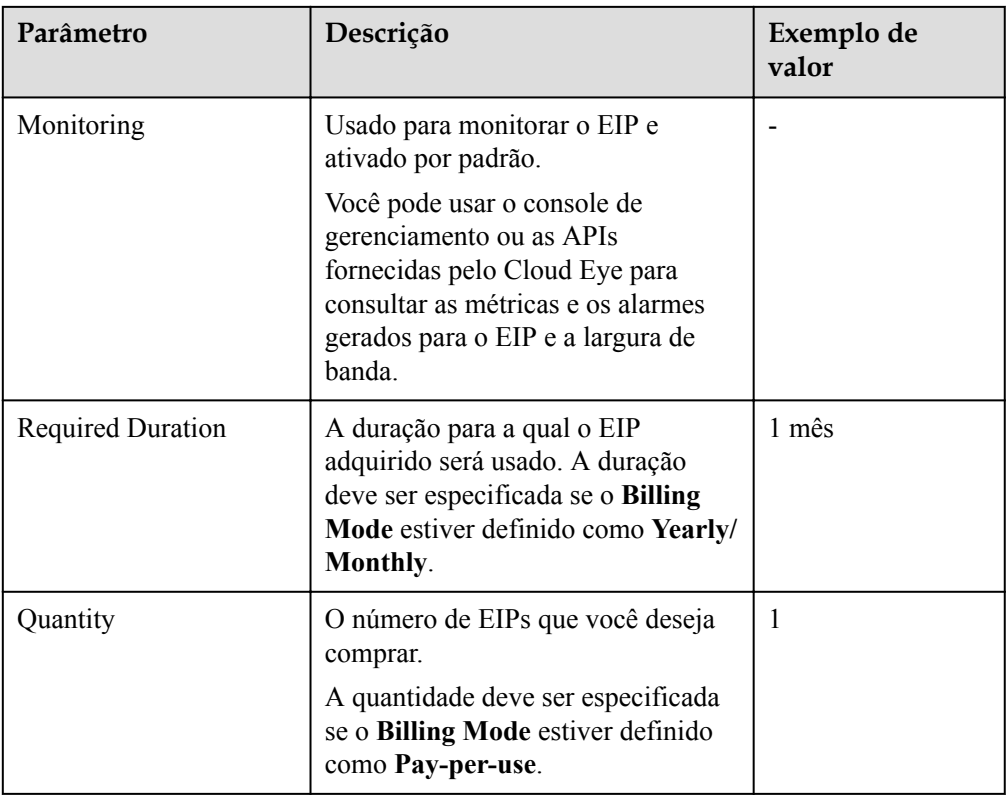

#### $\Box$  NOTA

- l Se você estiver comprando um EIP cobrado com base em pagamento por uso e quiser usar uma largura de banda compartilhada, só poderá selecionar uma largura de banda compartilhada existente na lista suspensa **Bandwidth Name**. Se não houver larguras de banda compartilhadas para selecionar, compre uma largura de banda compartilhada primeiro.
- $\bullet$  Uma largura de banda dedicada não pode ser alterada para uma largura de banda compartilhada e vice-versa. No entanto, você pode comprar uma largura de banda compartilhada para EIPs de pagamento por uso.
	- l Depois que um EIP é adicionado a uma largura de banda compartilhada, o EIP usará a largura de banda compartilhada.
	- l Depois que um EIP é removido da largura de banda compartilhada, o EIP usará a largura de banda dedicada.
- 6. Clique em **Next**.
- 7. Clique em **Submit**.

#### **Passo 3: vincular um EIP**

- 1. Na lista de EIP, localize a linha que contém o EIP de destino e clique em **Bind**.
- 2. Selecione a instância à qual deseja vincular o EIP.

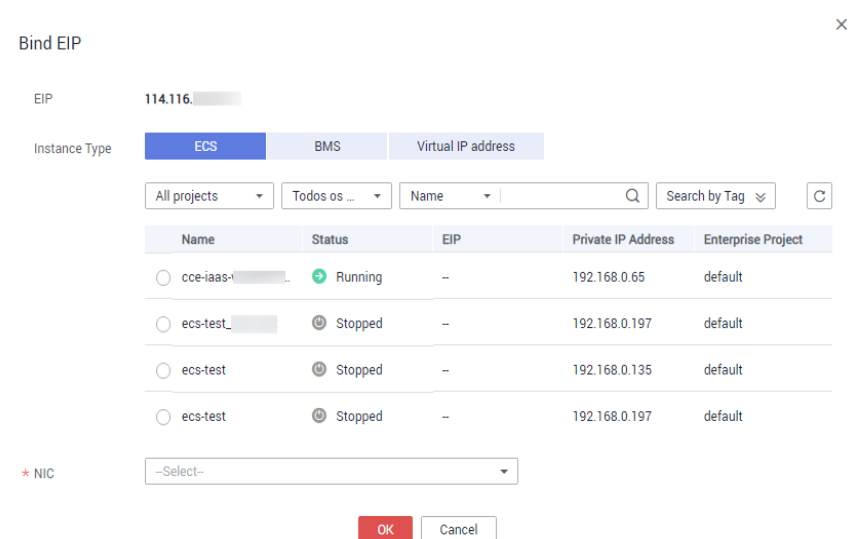

#### **Figura 2-1** Vincular EIP

3. Clique em **OK**.

#### $\Box$  NOTA

Para vincular uma instância a um EIP:

- $\bullet$  Se a instância for um ECS:
	- $\bullet$  O ECS deve estar no status running ou stopped.
	- l O ECS deve estar na mesma região que o EIP.
	- $\bullet$  O ECS não tem endereço IP público fixo ou qualquer outro EIP.
- Se a instância for um endereço IP virtual:
	- l O endereço IP virtual deve estar na mesma região do EIP.
	- $\bullet$  O endereço IP virtual deve estar no status available ou assigned.
- Se a instância for um BMS:

O BMS deve estar na mesma região que o EIP.